## ·测试、试验与仿真·

# Modelsim与MATLAB/Simulink联合仿真技术研究及应用

### 郭云飞,孙福海

(中北大学电子测试技术重点实验室,仪器科学与动态测试教育部重点实验室,山西 太原 030051)

摘 要:由于MATLAB/Simulink本身就是一款优秀的系统建模和算法仿真工具,Modelsim是国内最为常用的HDL仿真工具, 利用Link for modelsim使Modelsim与Simulink协同工作,使得算法设计和验证在同一款软件中完成。避免了不同开发环境下的兼 容性问题,极大地简化了设计的复杂度,加快了开发进程。提出利用基于模型的设计方法,可以将算法与硬件实现联合起来,对 于算法的开发以及后期硬件实现都会带来极大的方便。详细介绍了Modelsim与MATLAB/Simulink联合仿真的接口技术、模型的 搭建,以及通过利用16 QAM调制与解调的应用实例来验证系统的正确性。

关键词:Modelsim;MATLAB/Simulink;16 QAM调制与解调

中图分类号:TN709 文献标识码:A 文章编号:1673-1255(2013)-06-0091-06

## Research and Application of Modelsim and MATLAB/Simulink United Simulation Technology

GUO Yun-fei, SUN Fu-hai

(Education Ministry Key Laboratory of Instrumentation Science & Dynamic Measurement, Key Laboratory of Electronic Measurement Technology, North University of China, Taiyuan 030051, China)

Abstract: MATLAB/Simulink is a good system modeling and algorithm simulation tool and Modelsim is the most commonly used HDL simulation tool in China. Modelsim can cooperate with Simulink using Link for modelsim. And the algorithm design and validation are finished in the same software so that compatibility issues under different development environment are avoided, design complexity is simplified greatly and development process is advanced. The design method based on models is introduced. The algorithm with hardware can bring great convenience to algorithm development and subsequent hardware implementation. The interface technology and model building of Modelsim and MATLAB/Simulink united simulation are introduced. And the validity of the system is verified by the application example of 16 QAM modulation and demodulation.

Key words:Modelsim; MATLAB/Simulink; 16 QAM modulation and demodulation

随着系统规模和复杂度的提升,产品规范的制 定难度成倍增加,缺陷问题日益突出。只有到了设 计的后期缺陷才能被发现,工程师们急需一种能够 支持系统开发的方法。

基于 MATLAB平台的 Simulink是动态系统仿真 领域中著名的仿真集成环境,它在众多领域得到广 泛应用。Simulink 仿真库里提供的 link for modelsim

功能,它提供了把 MATLAB/Simulink 和 FPGA 和 ASIC的硬件设计流程无缝连结起来的联合仿真接口 扩展模块,它的快速双向连结将MATLAB/Simulink和 硬件描述语言 Modelsim 连结起来,使二者之间直接 的联合仿真成为可能,并且更高效的在 MATLAB/ Simulink 中验证 ModelSim 中的寄存器传输级(RTL) 模型。利用Link for modelsim使Modelsim与Simulink

收稿日期:2013-08-20

基金项目:教育部科学技术研究重点项目(211027)

作者简介:郭云飞(1988-),男,河南南阳人,硕士研究生,主要研究方向为测试计量技术及仪器.

协同工作降低了系统级开发的复杂度,提高对设计 的验证效率[1] 。该方法不仅应用于后期的验证,同时 可以在开发初期进行。

## 1 联合仿真系统搭建

Link for modelsim 是一个联合仿真的接口,它将 Mathwoks工具整合到EDA工作环境中,使其应用于 FPGA 和 ASIC 的开发。这个接口在 HDL 仿真器 ModelSim SE / PE 和 MathWorks 的产品 MATLAB 和 Simu-Link 间提供了一个双向连接,以指导硬件的设计验 证和联合仿真。这种整合可以分别充分发挥 MAT⁃ LAB/SimuLink 和 ModelSim 各自的优势。图 1 显示 了在MATLAB/SimuLink和ModelSim的接口关系。

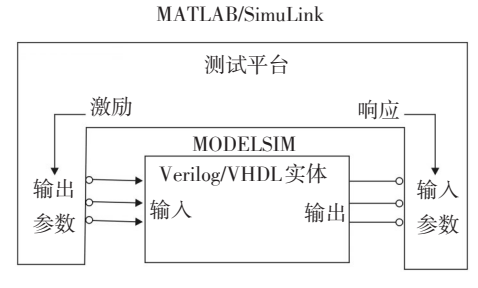

图1 MATLAB / SimuLink 和 Modelsim 的接口关系

首先,在 MATLAB 中产生仿真所需要的输入信 号(信号加噪声),以十六进制的形式存放在数据文 件中;其次,在ModelSim中用VHDL编写仿真测试文 件(TestBench)<sup>[2]</sup>,用IEEE的TEXTIO库中的READ和 RESDLINE函数将上述仿真数据文件中的测试向量 读入,在 ModelSim 中做布局布线后的仿真(时序仿 真),并调用WRITE和HWRITE函数将仿真结果写入 另外一个数据文件中;最后,在MATLAB中将Model-Sim仿真输出数据文件中的数据读入一个数组中,可 以做图分析,或做进一步的误差分析。还可以将 ModelSim中的仿真结果与MATLAB中做出的理论结 果相比较来验证设计的正确性。这样可以比直接用 人工方法将输入数据通过波形输入,再用人工方法 通过对比输出波形中的数据来验证设计的正确性要 直观、方便的多。

图 1 显示了在 MATLAB/SimuLink 和 ModelSim 的接口关系<sup>[3]</sup>。将产生的数据输入文件作为Model-Sim的仿真输入向量,在ModelSim中做布局布线后的 仿真,并将仿真的输出结果导入数据文件中,再用 MATLAB做出其图形来。

### 2 调制解调仿真/联合仿真的应用实例

#### 2.1 16 QAM调制的FPGA实现

16 QAM 调制其功能是将基带信号分成两路分 别映射成两路正交的载波振幅,然后将两路调制后 的载波合成一路,在此过程中一共有两种数据速 率。因此可以分为四个模块:正交载波产生模块 DDS、调制模块16 QAM、时钟分频模块CLK\_DIV、顶 层模块TOP\_QAM<sup>[4]</sup>。

DDS 模块和时钟分频模块均采用 Xilinx 内部自 带的IP核来生成<sup>[5]</sup>,IP核的利用大大简化了设计中编 程的复杂度与加快了整个工作的进程。

调制模块的程序流程图如图2所示。

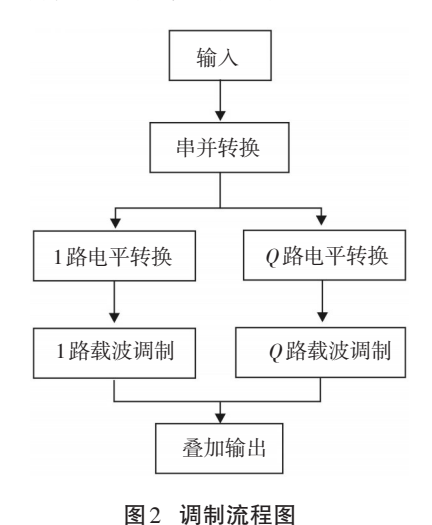

输入为串行数据,需要经过串并转换<sup>[6]</sup>,最后将 调制后的两路信号相加得到 DATA\_OUT 信号输出。 映射调制的一个分支程序实现。

case(BUF\_IN2[1:0]) 2'B01: begin if(SIN\_WAVE==16'B0) SIN\_OUT<=0; else begin SIN\_OUT[17]<=~SIN\_WAVE[15]; if(SIN\_WAVE[15]) SIN\_OUT[16:0] <={1'b0,~SIN\_WAVE[14:0] +1'B1,1'b0} +({2'b0,  $~\sim$ SIN\_WAVE[14:0]}+1^b1); else  $SIN_OUT[16:0] \leq \sim (\{1'b0, SIN_WAVE[14:0],1'b0\} + \{2'b0,$ SIN\_WAVE[14:0]})+1'b1; end; end;

顶层模块主要实现各个模块的连接,以及参数 的传递如图3所示。

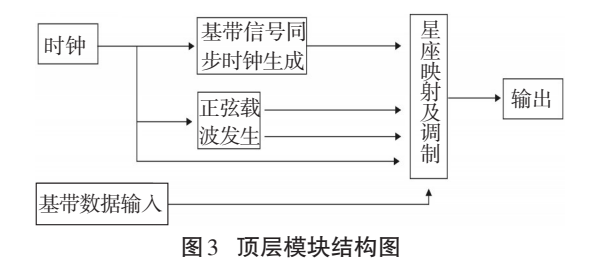

#### 2.2 16 QAM调制与解调的模型搭建

正交幅度调制采用4状态幅移键控对分别两路 正交载波进行调制,最后再将两路已调制信号合并 为一路信号输出。在接收端通过相干解调获得发送 端发送的两路信息,最后转变成一路二进制信息输 出。

16 QAM一般采用相干解调,根据星座映射图不 同解调的实现略有差别<sup>[7]</sup>。解调的基本流程如下:将 输入信号分别于两路正交的本地恢复载波相乘,然 后经过低通滤波器之后,经过量化和并串转换即得 到发送端发送的信息。

创建待仿真实体的Simulink模块<sup>[8]</sup>

①在Matlab中命令窗口中输入"edaCosimAssist" 执行即可开配置向导。

②选择执行联合仿真的软件。在该步骤中HDL cosimulation with可以选择Matlab或者Simulink,选择 这两种联合仿真工具时工作方式会有所不同,在这 里选择Simulink。在HDL simulation选项一栏可供选 择的有Modelsim以及candence、synplisys公司的HDL 仿真工具,选择Modelsim。其他默认即可,设置如图 4所示。

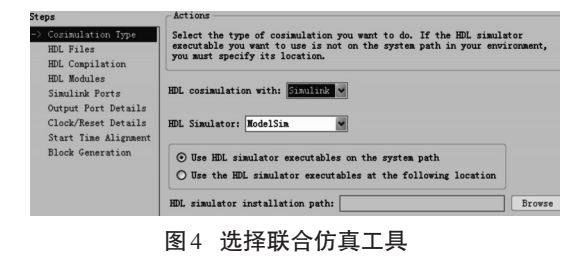

③添加HDL文件,该步骤较为简单无特殊要求, 点击ADD按钮将相应的HDL文件添加进来即可,添 加完HDL程序后如图5所示。

4编译 HDL文件,在该步骤需要注意的是 Mod-

elsim可能无法正确处理Verilog中调用的原语,特别 是一些IP核生成的功能模型。

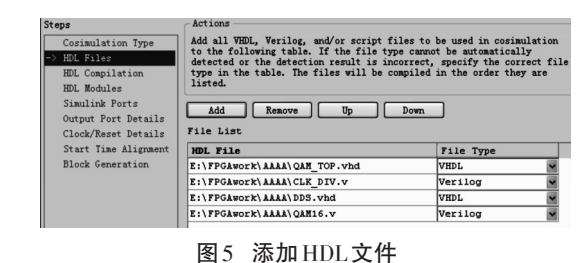

Xilinx 大多数的 IP 都是不支持 Verilog 的,因此 生成的 Verilog 模型是由网表文件反编译得到的,其 中包含大量的原语,这些原语在联合仿真时 Modelsim 无法编译。因此生成 IP 核时应选择生成 VHDL 功能模型。

⑤利用Modelsim读取HDL模块的相关信息,获取端 口信息。该步骤执行时间相对较长,会出现Dos窗口。

⑥端口类型设置。Simulink 通过 Modelsim 读取 端口信息并对时钟和复位信号进行推测,在Simulink 与Modelsim的联合仿真中时钟和复位信号是在配置 过程中设置相应时序,因此需要确保时钟和复位端口 被正确设置。在步骤⑤中软件会推测相应的端口类 型,所以大多数端口类型保持默认即可如图6所示。

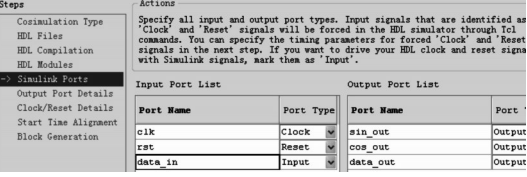

图6 端口类型设置

⑦HDL 程序端口数据类型的设置。由于 Simu⁃ link不支持逻辑类型数据,因此HDL程序的端口需要 设置为非逻辑类型。在这个过程中HDL程序的输出 端口的数据类型是可配置的而输入端口类型是不可 配置的,因此在HDL程序设计之初就必须将输入端 口的数据类型成非逻辑类型。将输入端口的数据类 型定义为非逻辑类型是可以通过语法检查的,但是 不能综合即无法下载到FPGA中(因此联合仿真的程 序是由实际程序修改了数据类型后得到的)。端口 类型设置如图7所示。

⑧设置时钟周期和复位时间。在下一步中会以 时序图的形式展示。

⑨生成Simulink模块,完成后的界面如图8所示。

| Steps                                                            | Actions                                                                                                    |  |             |  |                                       |  |  |
|------------------------------------------------------------------|----------------------------------------------------------------------------------------------------|--|-------------|--|---------------------------------------|--|--|
| Cosimulation Type<br>HDL Files<br>HDL Compilation<br>HDL Modules | Set the sample time and data type for each output port. You can specify the<br>sample time as -1, which means that it will be inherited via back<br>propagation in the Simulink model. Back propagation may fail in certain<br>circumstances: click Help for details.<br>Set all sample times and data types to 'Inherit'<br>Output Port List |  |             |  |                                       |  |  |
| Simulink Ports                                                   |                                                                                                    |  |             |  |                                       |  |  |
| Output Port Details                                              |                                                                                                    |  |             |  |                                       |  |  |
| Clock/Reset Details<br>Start Time Alignment<br>Block Generation  | Port Name                                                                                                    |  |             |  | Sample Time Data Type Fraction Length |  |  |
|                                                                  | sin out                                                                                                    |  | 1Signed     |  | $-16$                                 |  |  |
|                                                                  | cos out                                                                                                    |  | $1$ Inherit |  | $v$ Inherit                           |  |  |
|                                                                  | data out                                                                                                    |  | 1 Inherit   |  | $\blacktriangleright$ Inherit         |  |  |
|                                                                  |                                                                                                    |  |             |  |                                       |  |  |

图7 HDL程序端口数据类型设置

如图8所示,在生成的HDL模块的输出端添加 两个示波器即可完成简单联合仿真了。

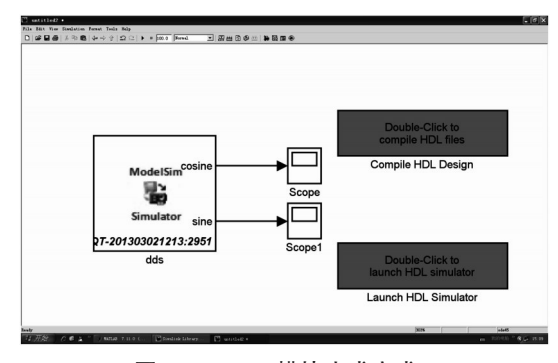

图8 Simulink模块生成完成

## 3 联合仿真

模型中信源采用Bernoulli Binary Generator,信号 数据类型为int32。将信源、由HDL模块生成的Simulink模块、搭建的解调模型连接起来,即完成了仿真 模型的建立。为了观察数据变化还需要在模型中添 加示波器,主要是在信源、解调输出处添加示波器。 但是为了方便了解整个过程中的信号变化,在 DA-TA\_OUT、SIN\_WAVE、COS\_WAVE、乘法器输出端、 低通滤波器输出端、下采样输出端、量化输出端、串 并转换输出端都添加了示波器。整个系统模型如图 9所示。

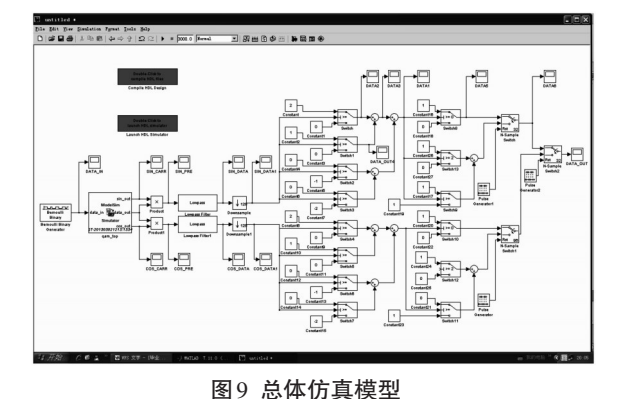

其中包含信源、HDL模块、相干解调、量化、串并 转换五个部分以及两个联合仿真按钮。

双击图中左上方的compile HDL design按钮编译 HDL 设计,再双击 launch HDL simulator 按钮打开 Modelsim即可开始联合仿真<sup>[9]</sup>。

在simulation菜单下选择start即开始仿真。

在执行仿真之前,需要定义Simulink仿真环境中 的采样时间与 Modelsim 仿真时间之间的对应方式。 在该设计中 Simulink 的一个采样时间对应 Modelsim 中10 ns的仿真时间。

在第一次执行仿真命令时,软件会弹提示信息, 点击ok即可打开相应配置对话框如图10所示。

| HDL time unit: $s \vee$<br>Port List |                                              |              |
|--------------------------------------|----------------------------------------------|--------------|
| Port Name                            | Simulink Sample Time (s) HDL Sample Time (s) |              |
| /qam top/clk                         |                                              | $1e - 008$   |
| /qam top/data in                     | 32                                           | $3.2e - 007$ |
| /qam top/sin out                     |                                              | $1e - 008$   |
| /qam top/cos out                     |                                              | $1e - 008$   |
| /qam top/data out                    |                                              | $1e - 008$   |

图10 Modelsim与Simulink的信号速率匹配

可以设置Simulink的一个采样时钟,对于Modelsim的10 ns(即一个时钟周期)的仿真时间。除了data\_in数据速率为1/32 倍时钟速率外,其他信号的数 据速率都等于时钟速率。

运行完仿真即可查看相应的仿真输入输出信息。

(1)信源输出(即HDL模块的数据输入)如图11 所示。

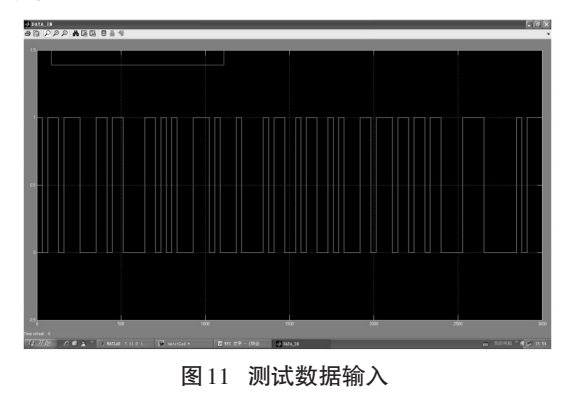

仿真时间为3 000个Simulink采样周期,伯努利 信源的数据输出速率为32个采样周期输出一次,输 出0、1的比例为50%,数据类型为int32(因为在HDL 程序中数据输入端口数据类型为integer)。

(2)同步余弦载波如图12所示。

图中波形为放大后的波形,该载波由HDL程序 提供,该载波与调制载波共用同一个载波发生器且 具有相同的延迟,因此他们是同频同相的,可以作为 相干解调的本地载波。

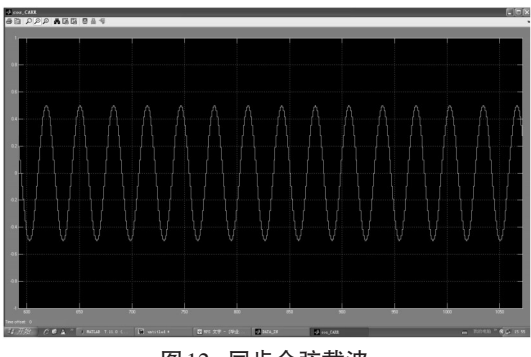

图12 同步余弦载波

(3)调制后的信号如图13所示。

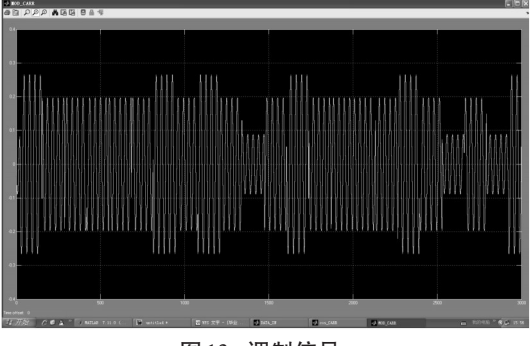

图13 调制信号

图中是整个仿真时间的波形,可以方便观察变 化情况。该信号为HDL模块调制后的信号,不难发 现,经过调制后其相位和幅度均不同原始载波。

(4)调制信号乘以同步余弦载波后的波形如图 14所示。

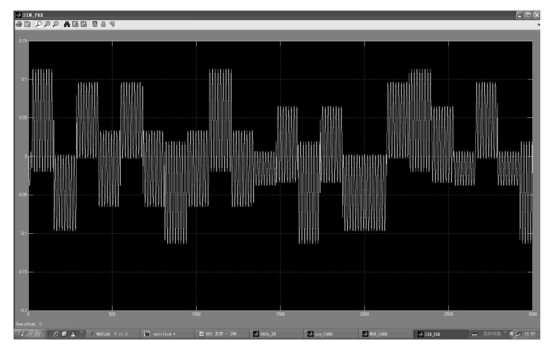

图14 调制信号与载波相乘结果

在这个仿真时间下不难发现,在不同时间段信 号含有不同的直流分量,该直流分量就是Q路调制 的初步解调结果。图中各个近似恒定的部分最窄为 128个采样周期,对应一个调制符号的长度。

(5)低通滤波后的信号如图15所示。

由于滤波器的延迟,第一个有效数据出现在480 左右。除去这个偏移量可以近似得到图14所示波形 的一个包络,即可得到图 14 中各个时间段的直流 信息。

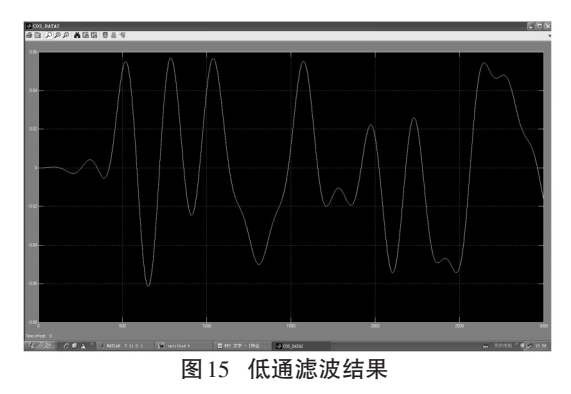

(6)采样保持后的波形如图16所示。

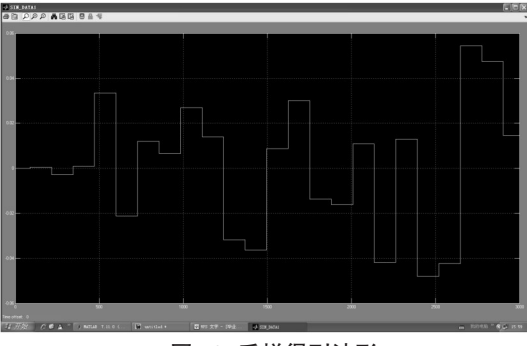

图16 采样得到波形

采样保持周期为 128 个 Simulink 采样周期。由 于后续的量化步骤不能直接使用低通滤波得到的信 号,所以需要通过采样保持获得适合量化操作的 信号。

(7)量化后的波形如图17所示。

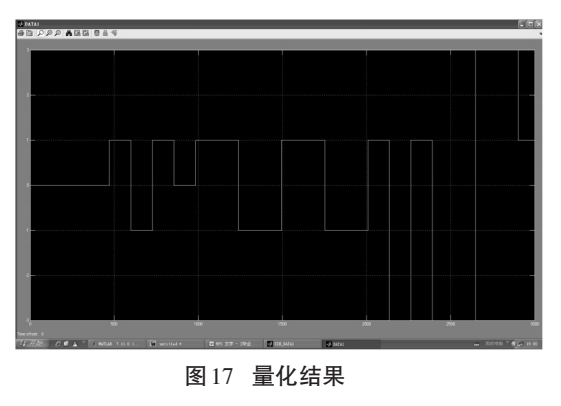

比较图16和图17易发现,信号的幅度发生了变 化。图16中信号幅度最大值也不到0.5,而且他们基 本不相等,图17中信号值只能为 ± 1、± 3。

 $(8)$ Q路信息如图18所示。

对量化后的十进制信号转变为二进制信号即可

得到上图。其最短持续时间明显变短,这与输入数 据的数据速率是一致的<sup>[10]</sup>。

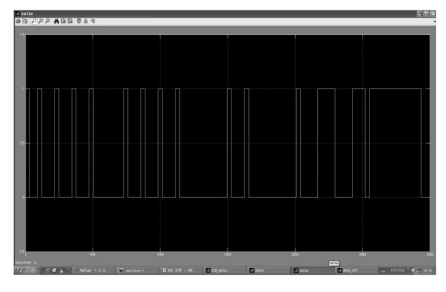

图18 Q路信息

(9)完整的解调数据输出如图19所示。

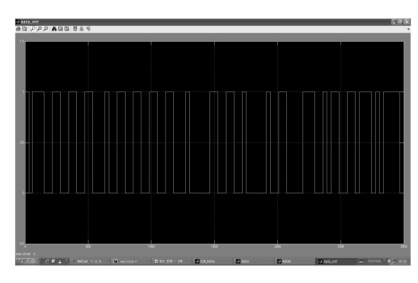

图19 完整的解调结果

得到该结果后即可与信源进行对比,如果与信 源输出一致则证明调制程序是功能正确的。

#### 4 结 论

Matlab/Simulink 与 Modelsim 之间的接口进行仿 真可以由Simulink模型来生成激励信号,减少了人工 书写测试代码的工作。由于Simulink可以方便地搭 建各种模型实现特定的算法,利用该特点可以方便 地搭建起HDL算法中的逆向算法模型。如果能够得 到与输入端一致的结果,那么就可以证明HDL程序 的算法与预期一致。这样有利于提高验证效率,减 少了人为失误在验证过程中的影响。

#### 参考文献

- [1] 夏字闻,胡燕祥,等. Verilog HDL 数字设计与综合[M]. 2 版. 北京:电子工业出版社,2007.
- [2] EDA先锋工作室,王诚,吴继华,范丽珍,等.Ahera HbA/ CPLD设计(基础篇)[M]. 北京:人民邮电出版社,2007.
- [3] 栗芬环. Matlab和Modelsim数字前端设计、仿真验证平台 [C]// 2009.
- [4] 夏宇闻.Verilog数字系统设计教程[M]. 北京:北京航空航 天大学出版社,2008.
- [5] 王一海. 基于MATLAB和ModelSim的软件无线电课程实 验设计[J]. 2011,30(2).
- [6] IEEE Std 1588-2008. IEEE Standard for a Precision Clock Synchronization Pro to col for Networked Measurement and Control Systems[S]. 2008.
- [7] 颜运强,吕高焕. VHDL 元件的 Simulink/Modelsim 功能测 试方法[J]. 2009.
- [8] 胡军强,李津生,洪佩琳. 基于Modelsim FLI接口的FPGA 仿真技术[J]. 2002.
- [9] 王诚,薛小刚,钟信潮. XILINX ISE使用详解[M]. 北京:人 民邮电出版社,2005.
- [10] 刘皖,何道君,谭明.FPGA设计与应用[M]. 北京:清华大学 出版社,2006.

#### (上接第73页)

算放大器在交流和直流电压的驱动下对驱动电路加 载低频调制信号,降低非线性失真;利用三极管的频 带及开关特性对激光器加载高频开关调制信号,使 激光器能够在不同调制信号下工作,达到对激光器 的调制目的。经过试验验证反馈电阻的反馈电流漂 移在0.1 mA左右,达到了很好的调整目的。

## 参考文献

- [1] 黄德修.半导体激光器及其应用[M]. 北京:国防工业出版 社,1999.
- [2] 闫战强,梁勇.一种小功率高稳定半导体激光器可调驱动 电源[J]. 激光与红外,2007,37 (11) :1178-1180.
- [3] 刘澄.半导体激光器稳功率脉冲电源设计[J]. 半导体光电, 2004 ,25(3):235-237.
- [4] 肖慧荣,邹文栋,伏燕军.大功率半导体激光驱动电源的研 制[J]. 激光杂志,2005 ,26(4):38-39.
- [5] 陈伟,蔡迎波,孙峰.大功率半导体激光器驱动电源保护电 路设计[J]. 光学与光电技术,2008 ,6(6):68-74.
- [6] 汪雨玲.恒流源系统实验研究与设计[D]. 长春:吉林大学, 2006.
- [7] 刘芸,焦明星.半导体激光器用电流源的设计[J]. 应用光学, 2005,26(3).
- [8] FOX R , WAL TMAN , S HOLLBERGL , et al. Precision spectroscopy, diode lasers, and optical frequency measure ment technology[M]. Washington :Government Printing Office , 1998.
- [9] Marc Thompson, Martin Schlecht. High power laser diode driver based on power converter technology[J]. IEEE TRANS-ACTION ON POWER ELECTRONICS,1997.